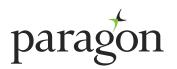

## **CUSTOMER GUIDE TO OUR ONLINE PORTAL**

July 2023

Our online portal allows you to switch your current mortgage to another product, or make an application for a further advance. It is important to know that the application process must be completed in full, so once started, it is not possible to stop and resume at another time. Please make sure that you have to hand all information that you will need to apply, such as your property schedule, up-to-date income, rental income and property valuation figures.

#### **Product Switch**

If your current product incentive period is coming to an end, you have the option to select an alternative from our latest product range.

The products available will be dependent on your property type and whether you are classified as a non-portfolio or portfolio landlord under both Paragon criteria and PRA regulation guidelines.

This will be determined during your application, and the specific products available will then be displayed for you to choose from. The full range of products available can be found on our website in our **Product switch guide**.

If the current product is still within any early repayment charge period, you can still choose to switch product, but the early repayment charge must be paid before the switch can take place. Alternatively, if the existing product has a track to fix feature this may be switched prior to the early redemption period ending.

#### **Further Advance**

Subject to meeting our affordability criteria, you may be able to apply for additional borrowing on your current property. All additional borrowing is funded by Paragon Bank PLC, and will be registered against the property as a second charge after your first charge mortgage.

The products available will be dependent on your property type and whether you are classified as a non-portfolio or portfolio landlord under both Paragon criteria and PRA regulation guidelines.

The specific products available to you will be displayed during the online application. You can see our full product range in our further advance guides, which can be found on our website.

# Before you start

Before you start, you will need to be registered for our online customer portal, you can do this on our website at <a href="https://www.paragonbank.co.uk/personal/mortgages/myaccount">www.paragonbank.co.uk/personal/mortgages/myaccount</a>.

If you've already registered for our online customer portal, simply log in to begin at <a href="www.paragonbank.co.uk/personal/mortgages/myaccount">www.paragonbank.co.uk/personal/mortgages/myaccount</a>. Be sure to have your username, password and memorable information to hand.

We've put together a simple step-by-step guide to help you through the online product switch and further advance application process.

# Step-by-step guide

The first screen in the portal will give a summary of all accounts held with Paragon, displayed by individual brand eg Mortgage Trust, Paragon Mortgages etc.

#### You can choose to apply for a:

- · Product Switch
- · Further Advance
- Combined Product Switch and Further Advance

#### **Product Switch**

1.

The first screen will display the number of buy-to-let properties mortgaged to Paragon, and you will be asked to provide the number of buy-to-let properties mortgaged to other lenders.

2.

The customer, will see a list of portfolios applicable for selection and they can select from the appropriate portfolio any applicable accounts. Below this we offer 3 choices of selection. To apply for a product switch, further advance and both product switch and further advance.

3.

If applying for a product switch only, on the next screen, you will be able to see the current range of products available to you. Simply select a product from the drop-down menu, and the date you would like the switch to take place. The table below will then show you how that will affect the monthly payments, and whether any charges will apply. Please note that not all of the products displayed will be available for your account(s), this may be due to loan to value or property type. If a tick box appears in the product switch field within the table, the selected product is available for that account. You can review a number of product options at this stage before making your decision of which product to switch to.

Did you know that you can request a product switch up to six months in advance? If your account is still within an early redemption charge period, we may be able to arrange to start your new product as soon as that period finishes.

4.

If you are switching a single account, select the product and the switch date from the drop down box, then tick the box in the "select for product switch" field and click "proceed". You can also switch multiple accounts onto the same product by ticking each account you'd like to switch.

ī

5.

If you would like to switch multiple accounts to the same product, select the product and switch date required. Then simply tick the "select for product switch" field product switch field box on all of the accounts you would like to switch, and click 'proceed'. Please note that if you would also like a further advance on any of the accounts in your multiple switch selection, this will need to be done separately as a single transaction. Please deselect that account, and put through a separate combined application after you have confirmed the multiple switch transaction.

6.

The next page will be the product switch summary page, which will provide details of the product you have selected, the accounts that will be switched, and on what date. Any fees payable will be shown against each mortgage account, however, the figure of the total fees applicable for the transaction will also be displayed. Any product fees will normally be added to your account(s), but you can pay them up front if you would prefer. Please note that where there are early redemption charges payable, these must be paid prior to the product switch being made. If would like to pay fees up front, please call us on **0345 849 4060**.

## Product switch (continued)

- 7. If you wish to make any changes to either the accounts or product selected, click on 'edit', and this will take you back to the previous product selection page.
- **8.** If you wish to proceed with the product switch, simply click on 'confirm'.
- You will see a pop up box that will confirm the total fees payable, where applicable. Click 'ok' to accept the fee amount.

If early redemption charges apply, your request to switch product will be accepted, but the outstanding amount must be paid before the account will be switched.

ı

The final screen will confirm the product switch request has been accepted. If you are just requesting a single or multiple product switch, click 'confirm' and you will be directed back to the home page where you can choose to either request a further product switch on other accounts, or log out.

# What happens next?

If you have just requested a single or multiple product switch, this will be processed in accordance with your instructions, and we will confirm the full details in writing to you, by email where possible, with further payment change confirmation at the appropriate time.

If your application is a combined product switch and further advance, the further advance affordability assessment will take into account the products on both your main loan and any other existing borrowing with us against that property. We may require both the product switch and further advance to complete at the same time, but we will discuss this with you upon receipt of your applications.

If you have any questions about your product switch application, please call us on 0345 849 4060 or email switch@paragonbank.co.uk.

#### **Further Advance**

The mortgage summary screen will be pre-populated with the information that we currently hold. It is important that you review this, and update all changes, as this will form the basis of our lending decision and amount of loan available.

I

- If you don't agree with our rental or property valuation figures, you can amend these fields. The portal will then "recalculate" the loan amount that may be applicable. Once you are sure that all information is correct, tick the property that you are applying for your further advance on, and click 'proceed'.
- The product selection page will display all products available to you for the further advance. The product table will display the rate, fee payable, estimated monthly payment, and the amount of further advance available if you select that product. Please select the product you would like and click 'proceed'.

The amount of loan available may differ on certain products. This is because the affordability assessment will be based on the interest rates on both your existing borrowing and the further advance.

- The next page will ask you to click to confirm that you have authority to make the further advance application on behalf of all parties to the mortgage. You'll also be asked to read and sign the terms and conditions before continuing.
- You will now be required to complete the application form. The form will be pre-populated with the most recent information that we hold. Please ensure that you update any information that has changed. and provide us with an up-to-date property schedule.

I

If we need to carry out a valuation on your property, we'll ask you to provide the access details to arrange this.

- You'll now be asked to answer some insurance questions. If you have left any mandatory information fields blank, you will be prompted to complete them before you are able to submit the application.
- 7. The final screen will then confirm that your application has been submitted.

## What happens next?

At this stage, we will carry out a credit search on all applicants, and underwrite the application. We will then confirm the decision, ask for any additional information or documentation that might be required, and issue you with a further advance illustration. If we're also processing a product switch for you, we'll advise at this stage whether both applications must complete simultaneously, or whether they can complete independently.

If you have any questions about your further advance application, please call us on  ${\bf 0345\,849\,4060}$  or email  ${\bf \underline{switch@paragonbank.co.uk}}$ .

## **Combined Product Switch and Further Advance**

- The first screen will display the number of buy-to-let properties mortgaged to Paragon, and you will be asked to provide the number of buy-to-let properties mortgaged to other lenders.
- On the next screen, you will be able to see the current range of products available to you. Simply select a product from the list at the top of the page, and the date you would like the switch to take place. The table below will then show you how that will affect the monthly payments, and whether any charges will apply. Please note that not all of the products displayed will be available for your account(s), this may be due to loan to value or property type. If a tick box appears in the product switch field within the table, the selected product is available for that account. You can review a number of product options at this stage before making your decision of which product to switch to.

I

Did you know that you can request a product switch up to six months in advance? If your account is still within an early redemption charge period, we may be able to arrange to start your new product as soon as that period finishes.

To complete a combined product switch and further advance it must be done as a single transaction, oneaccount at a time. Please select the product and switch date required, then tick the boxes for both product switch and further advance and click 'proceed'. You will be taken through the product switch confirmation process first, and then straight onto the further advance application.

ī

- The next page will be the product switch summary page, which will provide details of the product you have selected, the accounts that will be switched, and on what date. Any fees payable will be shown against each mortgage account, however, the figure of the total fees applicable for the transaction will also be displayed. Any product fees will normally be added to your account(s), but you can pay them up front if you would prefer. Please note that where there are early redemption charges payable, these must be paid prior to the product switch being made. If would like to pay fees up front, please call us on **0345 849 4060**.
- If you wish to make any changes to either the accounts or product selected, click on 'edit', and this will take you back to the previous product selection page.

Ī

Ī

- **6.** If you wish to proceed with the product switch and further advance, simply click 'confirm'.
- You will see a pop up box that will confirm the total fees payable, where applicable. Click 'ok' to accept the fee amount.

f early redemption charges apply, your request to switch product will be accepted, but the outstanding amount must be paid before the account will be switched.

8. The final screen will confirm the product switch request has been accepted. If you are just requesting a single or multiple product switch, click 'confirm' and you will be directed back to the home page where you can choose to either request a further product switch on other accounts, or log out. Please click on the 'continue to further advance' button to begin the further advance application.

#### PARAGON 51 HOMER ROAD, SOLIHULL, WEST MIDLANDS B91 3QJ

BTI 0051-002 (07/2023)

((( ))) 0345 849 4060

<u>-</u>

switch@paragonbank.co.uk

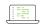

www.paragonbank.co.uk

Paragon Bank PLC is authorised by the Prudential Regulation Authority and regulated by the Financial Conduct Authority and the Prudential Regulation Authority. Registered in England number 05390593. Registered office 51 Homer Road, Solihull, West Midlands B91 3QJ. Paragon Bank PLC is registered on the Financial Services Register under the firm reference number 604551.